# roncalli mavo

# jamf SCHOOL **Formerly ZuluDesk**

# JAMF PARENT

Handleiding voor ouders

#### Abstract

*Een handleiding om als ouder de iPad van je kind te kunnen beheren: Het instellen van restricties op- of toestaan van- apps, vastzetten in een huiswerk-app of timers instellen, en meer.*

> Roncalli Mavo rnc-ipad@roncallimavo.nl

# <span id="page-1-0"></span>Inhoudsopgave

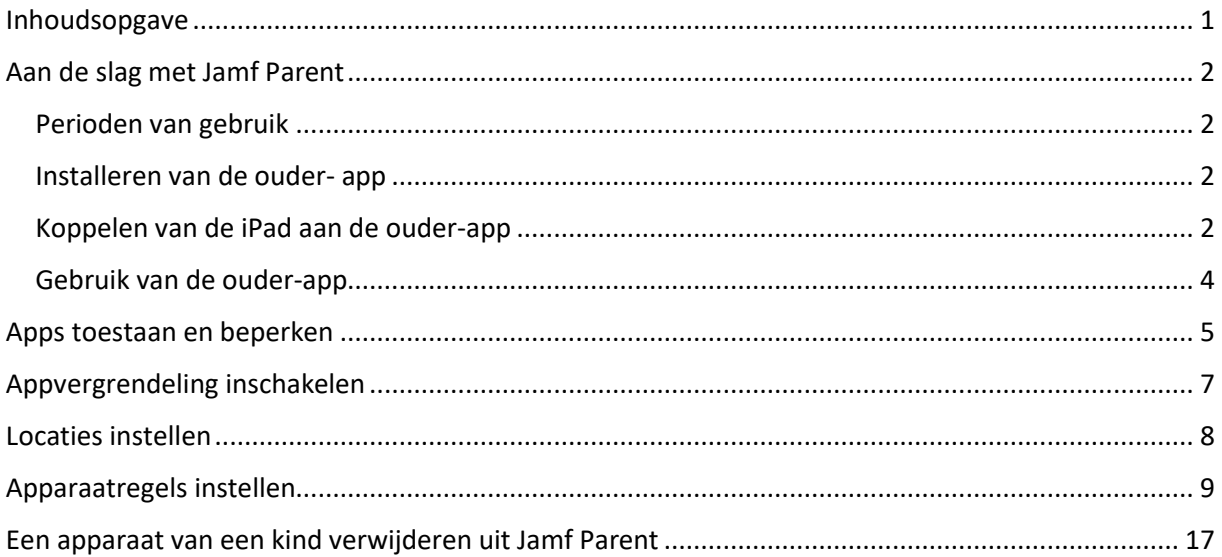

# <span id="page-2-0"></span>Aan de slag met Jamf Parent

Jamf Parent is een gratis iPhone-, iPad-, Apple Watch- en Android-app waarmee je de iPad of iPads van je kind of kinderen kunt beheren. Zo kun je apps en apparaat functionaliteit op de iPads van je kinderen beperken en toestaan. Zo kun je bepaalde apps blokkeren of het gebruik van slechts een of meerdere apps toestaan, en bijvoorbeeld tijdsregels aanmaken met beperkingen.

#### <span id="page-2-1"></span>Perioden van gebruik

Tijdens lestijden is het gebruik van Jamf Parent niet mogelijk, omdat tijdens lesdagen alleen Jamf Teacher werkt. Buiten de lesdagen om, is het mogelijk om gebruik te maken van Jamf Parent:

- Na elke lesdag van 16:00 tot 08:00 de volgende ochtend
- Gedurende het hele weekend
- Gedurende de schoolvakanties volgens het jaarrooster

U kunt de apparaten van uw kind of kinderen alleen met Jamf Parent beheren gedurende bovenstaande periodes.

**Let op:** *ook voor het instellen en koppelen van de iPad aan de Jamf Parent app, kan dit alleen binnen de perioden van Jamf Parent!*

#### <span id="page-2-2"></span>Installeren van de ouder- app

Download de Jamf Parent app in de App store op je iPhone of iPad, of in de Google Play store als je een Android-mobiel hebt.

#### <span id="page-2-3"></span>Koppelen van de iPad aan de ouder-app

Tijdens het installeren van de Jamf Parent app vraagt deze om toestemmingen, voor bijvoorbeeld: bluetooth, locatie en iBeacons. Klik hier op toestaan.

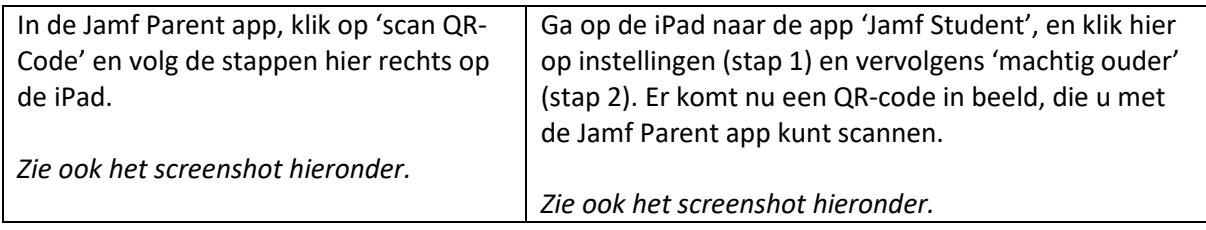

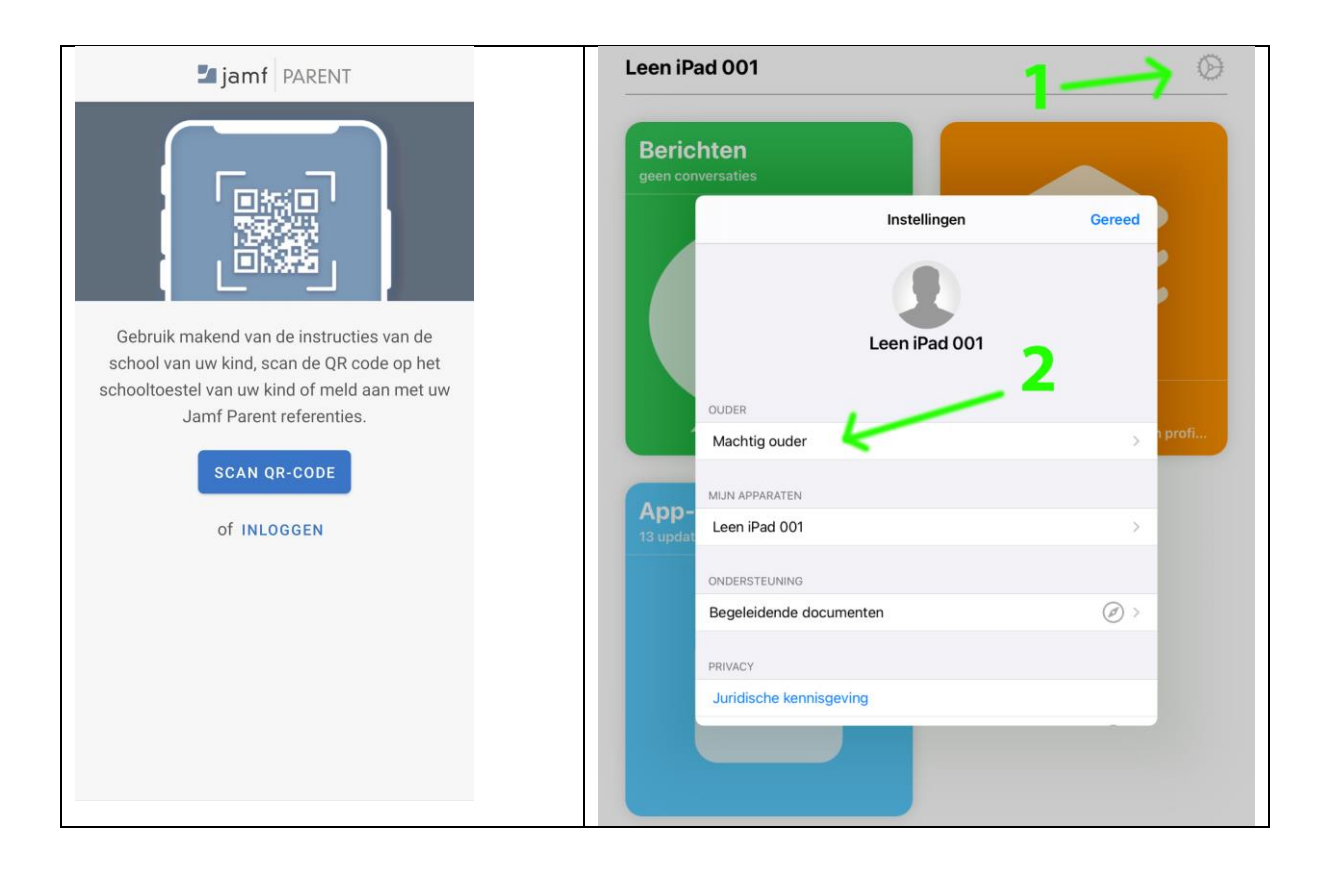

De koppeling is na het scannen gelukt, en de iPad komt in beeld:

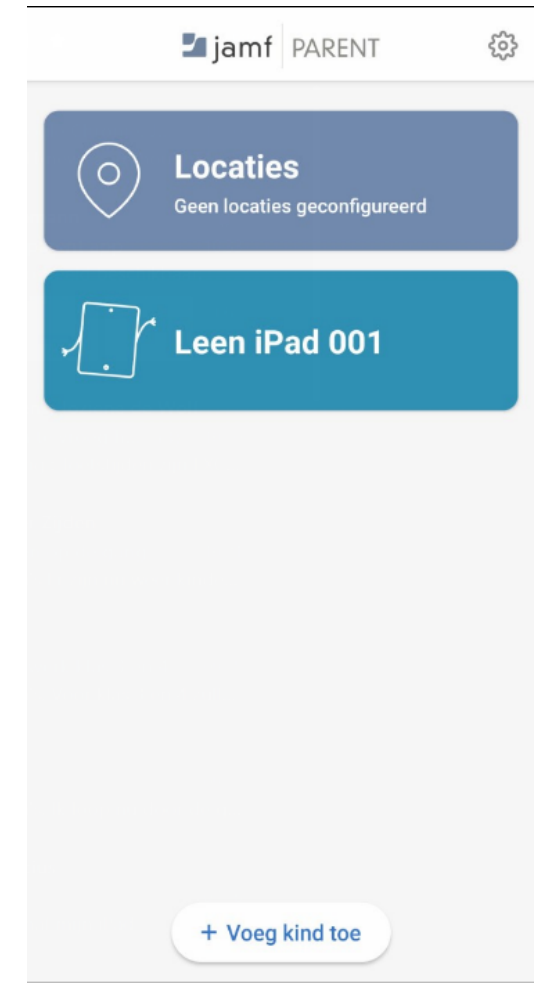

Mocht u meerdere kinderen hebben die op de Roncalli met de iPad werken, kunt u deze ook via dit scherm toevoegen door op 'Voeg kind toe' te klikken en bovenstaande stappen voor het koppelen te herhalen.

#### <span id="page-4-0"></span>Gebruik van de ouder-app

Als de iPad gekoppeld is aan Jamf Parent, kun je gebruik maken van alle functionaliteiten van de ouder-app. Wat je hier precies mee kan, word in de stappen hieronder verder uitgelegd.

### <span id="page-5-0"></span>Apps toestaan en beperken

Met Jamf Parent kun je kiezen welke apps je kind mag gebruiken op de iPad.

Je kunt apps op het apparaat van je kind toestaan en beperken door te tikken op het apparaat dat je wilt beperken en vervolgens te tikken of klikken op het tabblad **Beperkingen**. Je kunt apps beperken per categorie (bijv. sociale media of games) of specifieke apps zoals Safari of Berichten kiezen. Als je apps per categorie wilt beperken, gebruik je de schakelaars bij 'Toegestane appcategorieën' (mobiele app) om bepaalde appcategorieën toe te staan of te beperken.

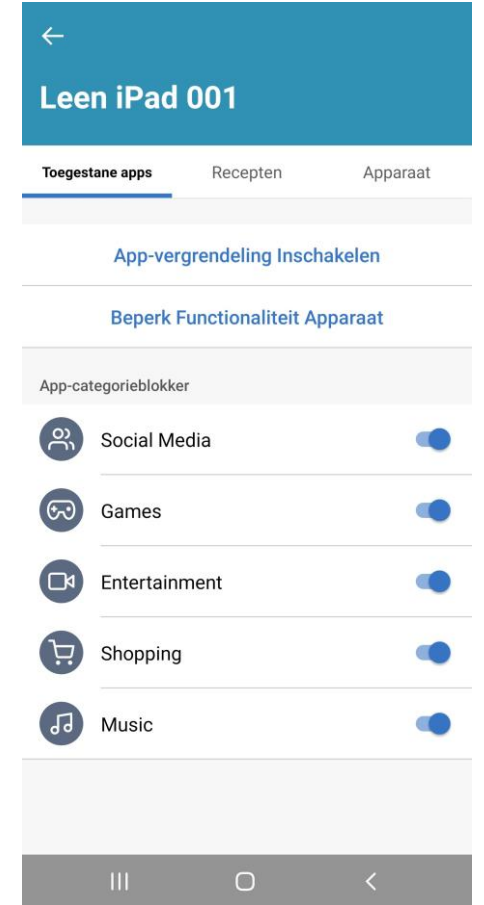

Als je specifieke apps wilt beperken, tik je op **Beperk apparaatfunctionaliteit** de schakelaar naast elke app om bepaalde apps toe te staan of te beperken.

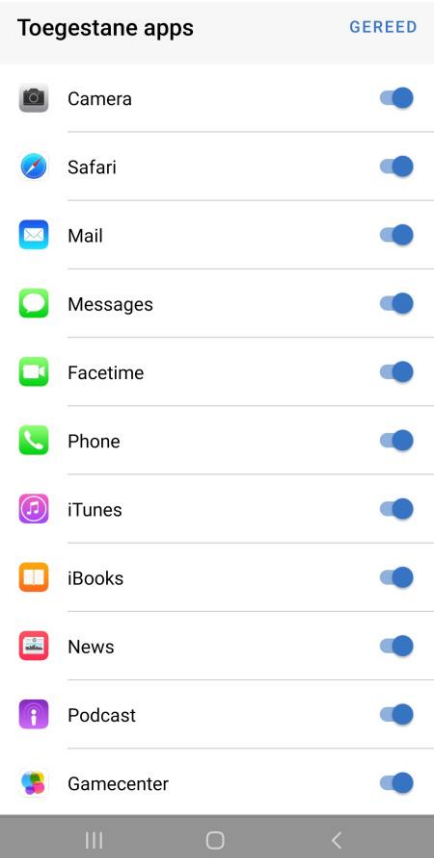

# <span id="page-7-0"></span>Appvergrendeling inschakelen

Je kunt appvergrendeling gebruiken om een timer aan beperkingen voor apps te koppelen. Als appvergrendeling actief is op het apparaat van je kind, kunnen de apps die je toestaat alleen tijdens de opgegeven periode worden gebruikt. Als je slechts één app toestaat, wordt die app gestart op het apparaat van je kind en kan je kind die app niet afsluiten totdat de timer van appvergrendeling verlopen is.

**Opmerking:** *Appvergrendeling kan niet worden gebruikt in de Apple Watch-app.*

- Tik in het dashboard op het apparaat van je kind dat je wilt beperken.
- Tik op het tabblad **Restrictions**.
- Tik op **Schakel appvergrendeling in**, stel de timer in en tik op de apps waartoe je je kind toegang wilt geven.

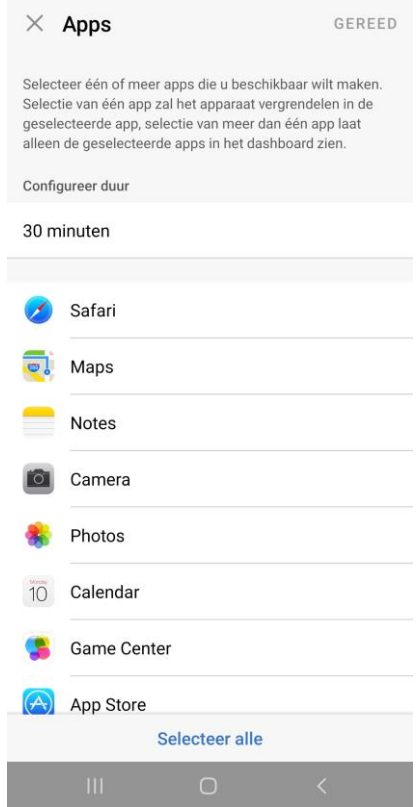

## <span id="page-8-0"></span>Locaties instellen

Als de locatiefeature wordt ondersteund in je Jamf Parent-app, kun je deze gebruiken om (bij benadering) de locatie van het apparaat van je kind te zien en kun je regels voor apparaten op basis van locatie instellen. Je kunt de locatie van het apparaat van je kind bekijken in de mobiele Jamf Parent-app door te tikken op het profielsymbool in het dashboard en vervolgens te tikken op het tabblad **Locaties**. Je kunt geen locaties instellen in de Apple Watch-app.

- 1. Tik of klik in Jamf Parent op **Locaties**.
- 2. Maak op een van de volgende manieren een nieuwe locatie:
	- (Mobiele app) Tik op het apparaat van je kind waarvoor je een locatie wilt configureren en tik vervolgens op **Create location (Maak locatie aan)**.
	- (Webapp) Klik op **Add Location (Voeg locatie toe)**.
- 3. Geef een naam op voor de locatie, zoals 'Sporthal', 'School' of 'Thuis'.
- 4. Geef de straal voor de locatie op. Met de straal wordt bepaald hoe ver het apparaat van je kind van de locatie verwijderd mag zijn terwijl nog steeds wordt doorgegeven dat het zich op die locatie bevindt.
- 5. Houd je vinger op de kaart en versleep de kaart om de locatie te vinden.
- 6. Tik op de kaart om de locatie in te stellen.

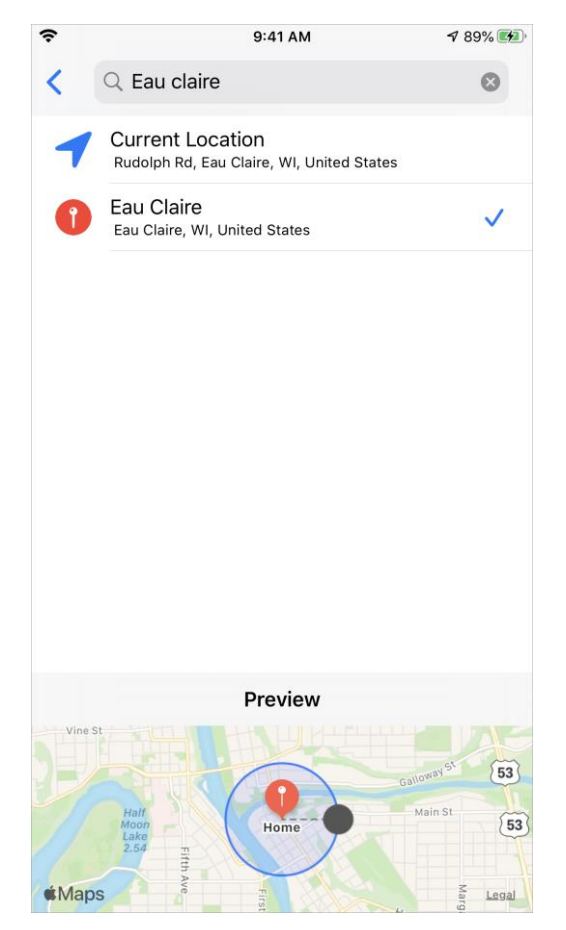

7. Tik op **Bewaar**.

# <span id="page-9-0"></span>Apparaatregels instellen

De mogelijkheid om apparaatregels in te stellen, kun je gebruiken om appbeperkingen in te plannen op de iPad van je kind. Hiermee kun je bijvoorbeeld huiswerktijd of slaaptijd inplannen. Je kunt geen apparaatregels instellen in de Apple Watch-app. Op de Android app, heten apparaatregels 'recepten'.

- 1. Tik of klik in Jamf Parent op het apparaat van je kind waarvoor je de apparaatregel wilt instellen.
- 2. Tik op het tabblad **Regels voor apparaten**.
- 3. Tik op **Maak regels voor apparaat aan** in de mobiele app of klik op **Voeg toe** in de webapp.
- 4. Tik of klik op het type apparaatregel dat je wilt instellen.

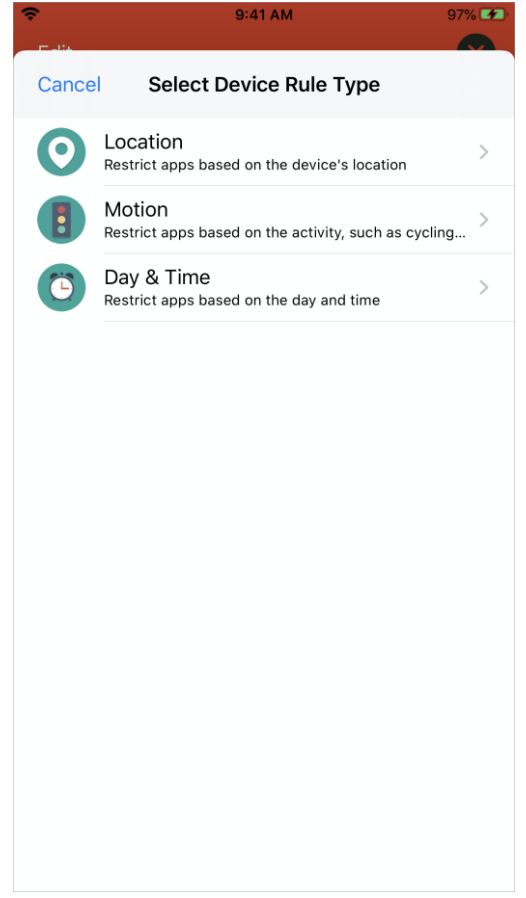

5. (Alleen locatietype) Gebruik de schakelaars om de locaties te selecteren waar deze apparaatregel actief moet zijn en tik of klik op **Volgende**.

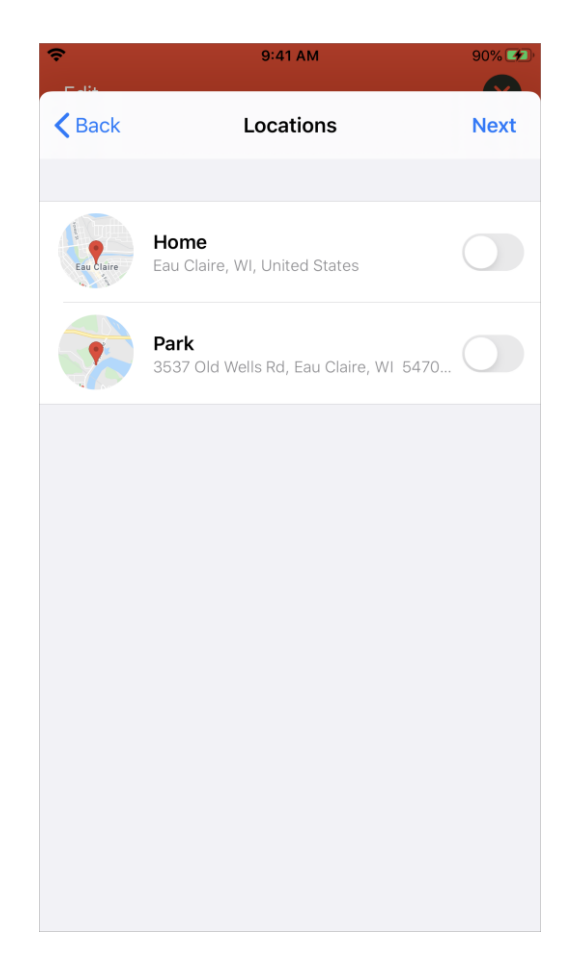

6. (Alleen verplaatsingstype) Gebruik de schakelaars om de verplaatsingen te selecteren waarmee deze apparaatregel geactiveerd moet worden en tik of klik op **Volgende**.

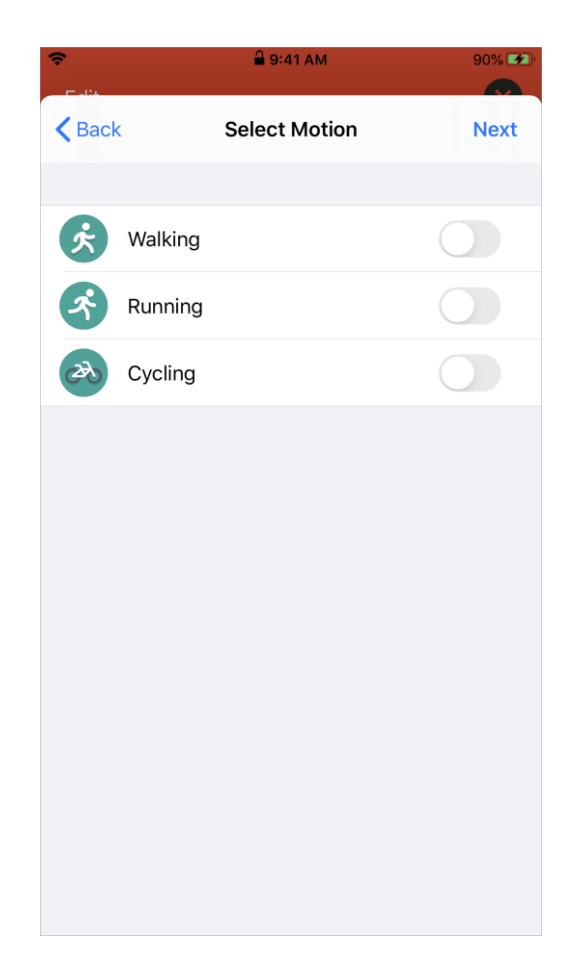

7. Selecteer de categorie apps die je wilt beperken en tik of klik op **Volgende**.

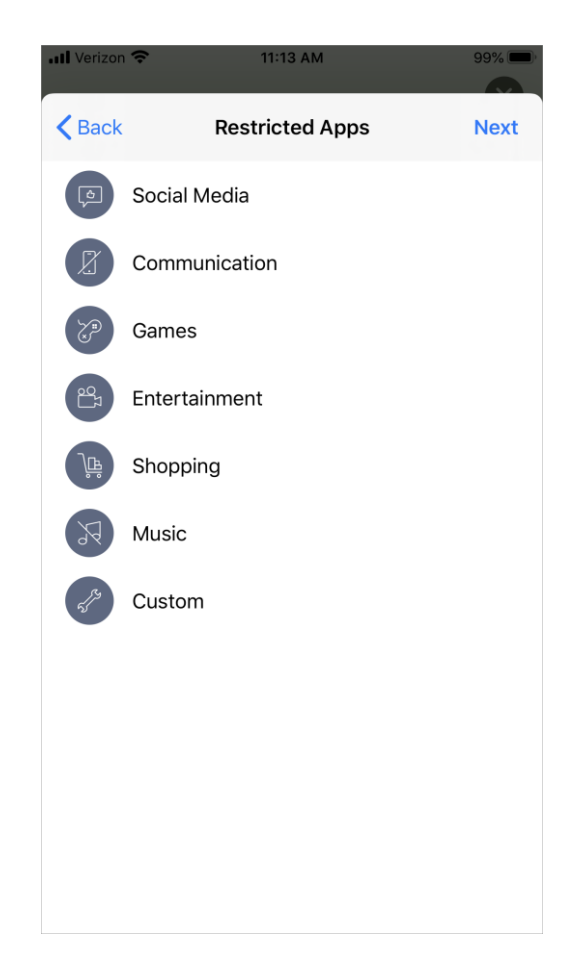

8. Selecteer de specifieke apps die je wilt toestaan en tik of klik op **Gereed**.

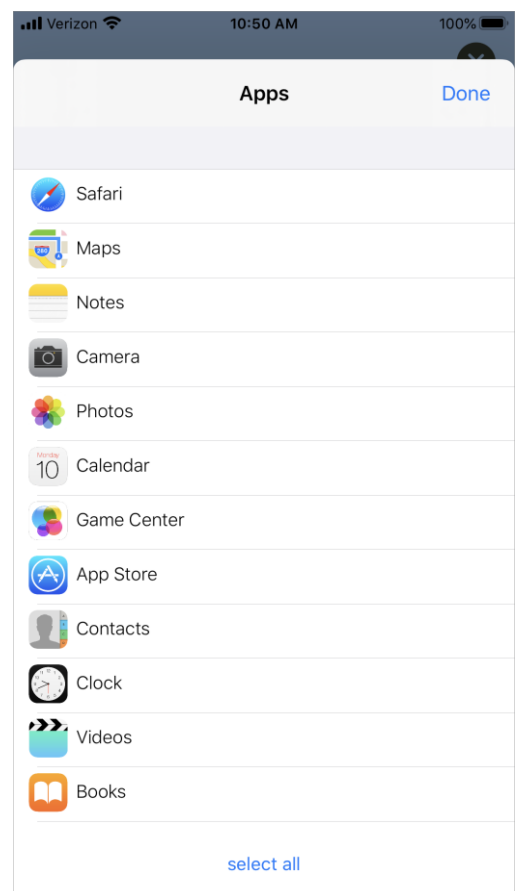

9. Tik op **Voeg een website toe** om de websites te selecteren die je wilt toestaan en tik of klik op **Volgende**.

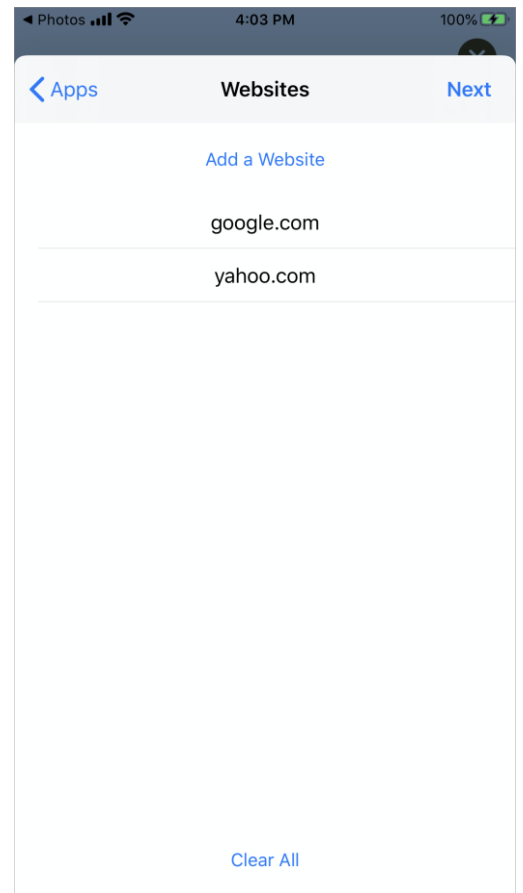

10. Gebruik de schakelaars om te configureren op welke dagen en tijden de apparaatregel van kracht moet zijn en tik of klik op **Volgende**.

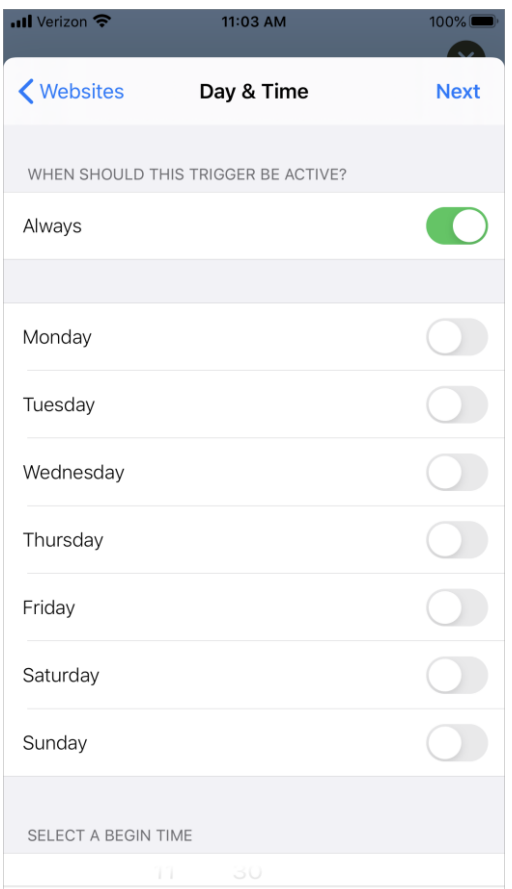

11. Voer een naam in voor de apparaatregel en tik of klik op **Bewaar**.

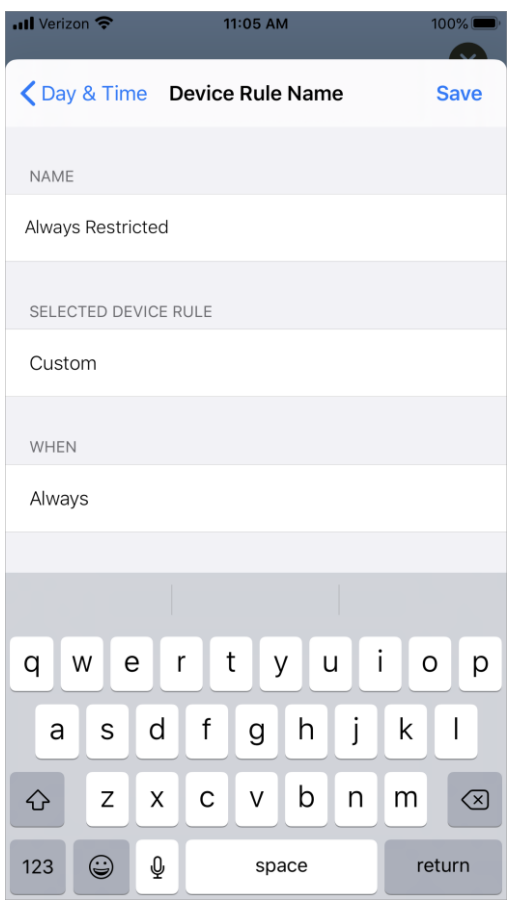

Je kunt een apparaatregel in de mobiele Jamf Parent-app verwijderen door deze naar links te swipen.

# <span id="page-17-0"></span>Een apparaat van een kind verwijderen uit Jamf Parent

Als je het apparaat van je kind uit Jamf Parent verwijdert, kun je het de iPad niet langer beheren. Je moet een apparaat van een kind eerst van je iPhone verwijderen voordat het wordt verwijderd uit de Apple Watch-app.

Om het apparaat van een kind uit Jamf Parent te verwijderen, tik of klik je op het Instellingensymbool rechtsboven en tik of klik je onder 'Account' op **Verwijder**. Tik of klik op **Ja** om te bevestigen.